# Setting up out-of-office replies in Outlook [1]

December 11, 2023 by ES and UIS Communications [2]

Microsoft Outlook allows users to set up automatic message replies when they are unavailable. When automatic replies are set, an email will be sent in response to any email you receive during the time range you set. Let your customers and coworkers know when they can expect to hear from you by following these steps.

### To create an automatic reply in Classic Outlook

- 1. Open Outlook Email and select **File** from the top corner.
- 2. Select **Automatic Replies**. A pop-up window will open.
- 3. Click on Send automatic replies.
- 4. Choose to start the automatic response right away or choose the day and time range when you would like your message to be sent.
- 5. Type your message. Often, it is helpful to include when you will return and who should be contacted for immediate assistance.
- 6. Use the toolbar to format your message.
- 7. Select OK.

## To create an automatic reply in the new version of Outlook

1. Click on the Settings

### icon

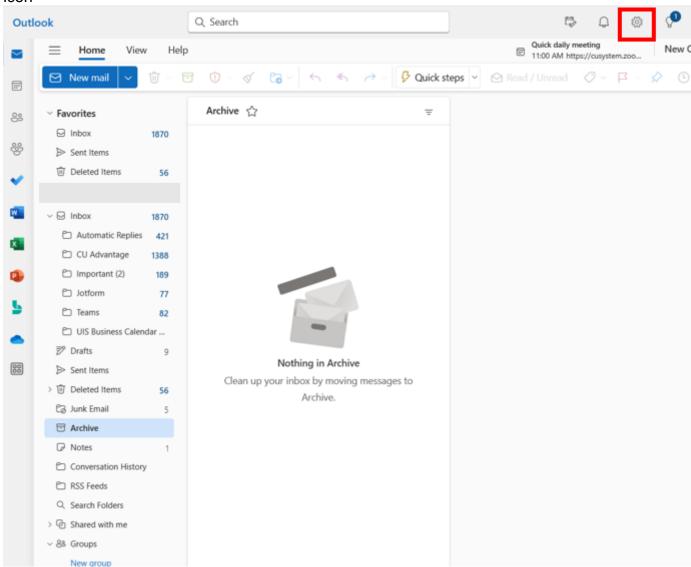

2. In the Accounts tab, click on

**Automatic Replies** 

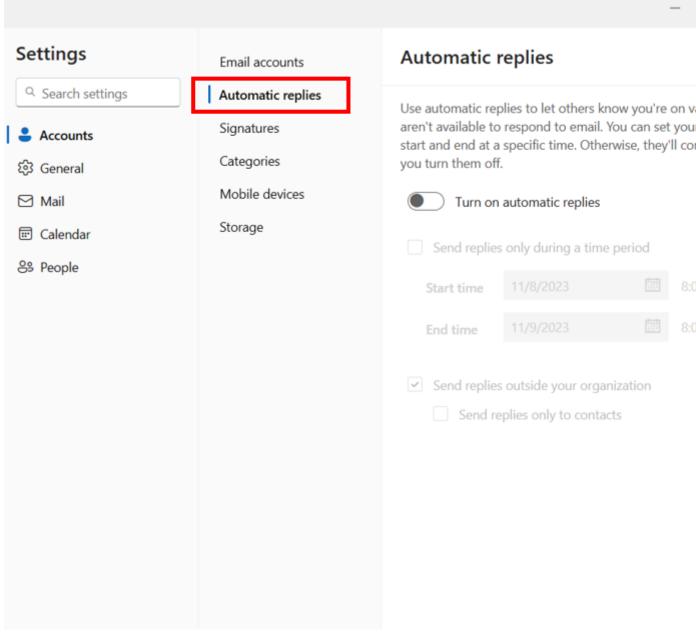

3. Select Turn on automatic replies and choose your desired timeframe, message and

recipients.

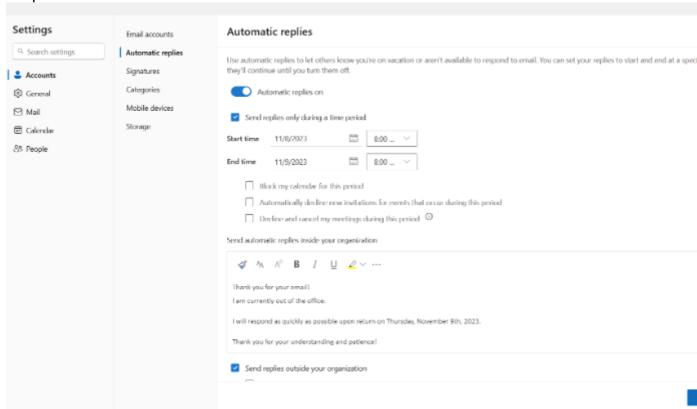

4. Select Save.

tech tips [3], Outlook email [4]

**Display Title:** 

Setting up out-of-office replies in Outlook

Send email when Published:

No

Source URL:https://www.cu.edu/blog/tech-tips/setting-up-out-office-replies-outlook

#### Links

[1] https://www.cu.edu/blog/tech-tips/setting-up-out-office-replies-outlook [2] https://www.cu.edu/blog/tech-tips/author/110439 [3] https://www.cu.edu/blog/tech-tips/tag/tech-tips [4] https://www.cu.edu/blog/tech-tips/tag/outlook-email